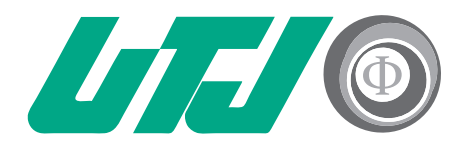

Universidad Tecnológica Innovación y Excelencia

# **GUÍA TÉCNICOS LABORATORISTAS CLASSROOM**

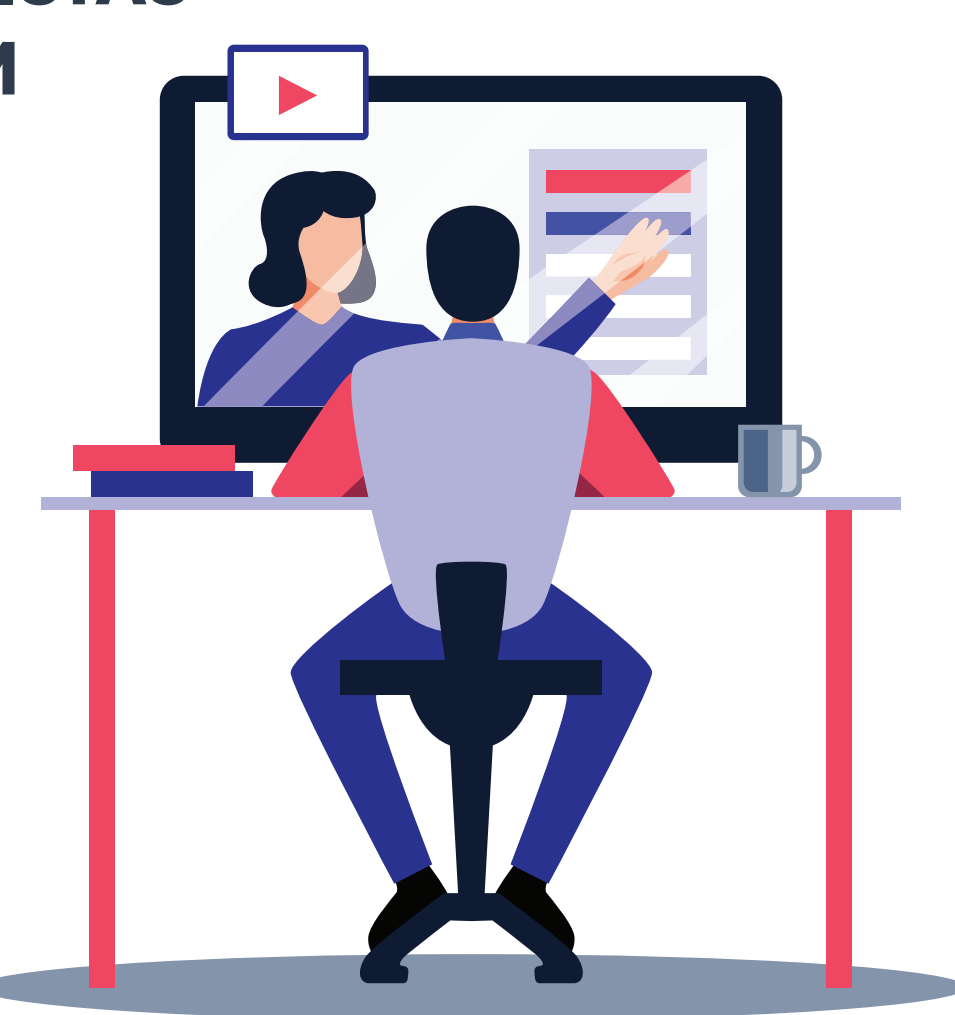

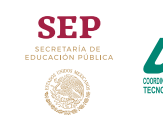

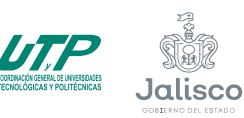

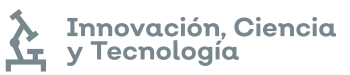

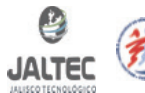

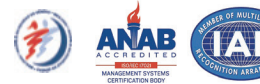

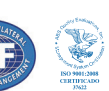

### **Respaldo de clase**

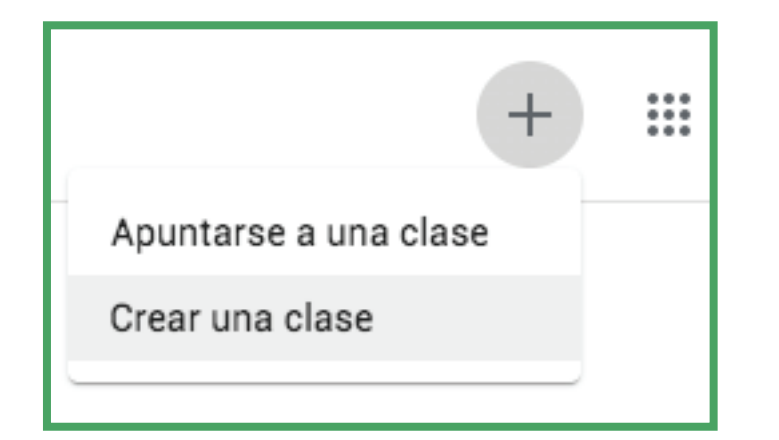

- Entramos a tu **cuenta de google**   $\bullet$ **/ classroom**
- Damos clic en el símbolo **+ / crear una clase**

- Creamos una clase con los datos correspondientes
- Damos clic en **crear**   $\bullet$

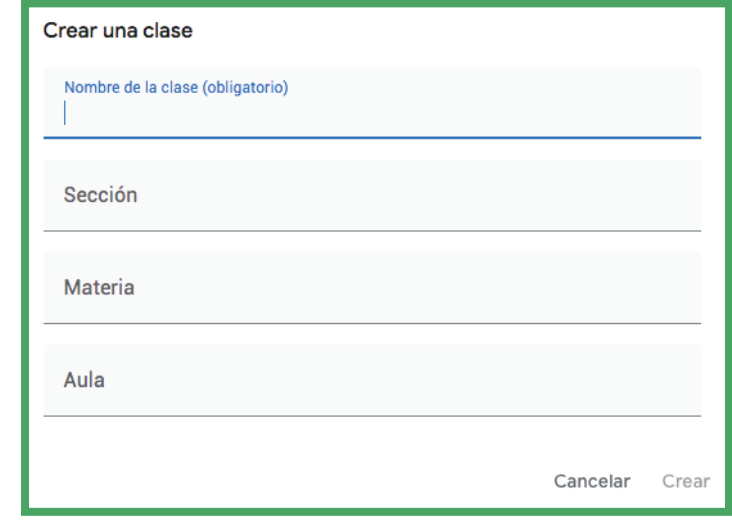

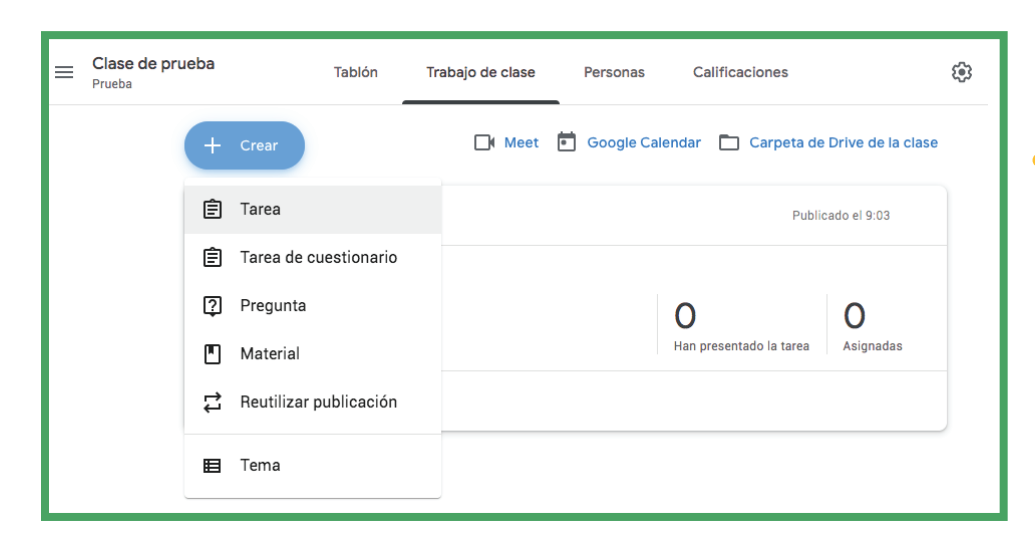

En el menú damos clic en **Trabajo en clase / Crear / Tarea**

- Al crear la clase damos clic en &
- General copiamos el **código de la case** el cual se le compartirá al los alumnos que lo requieran

#### General

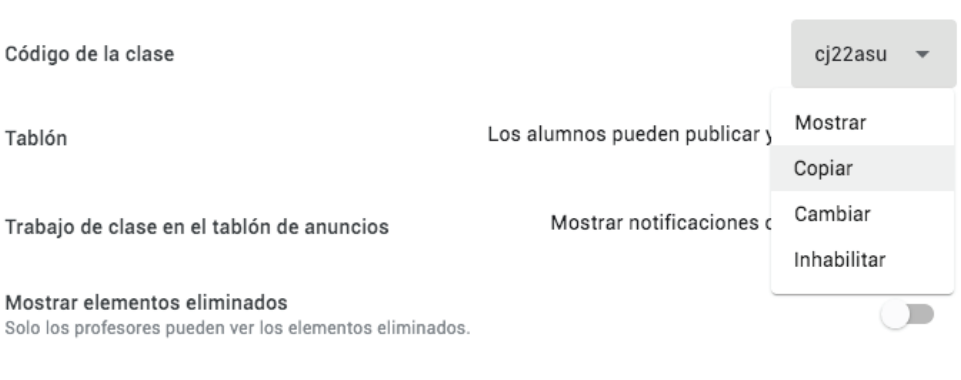

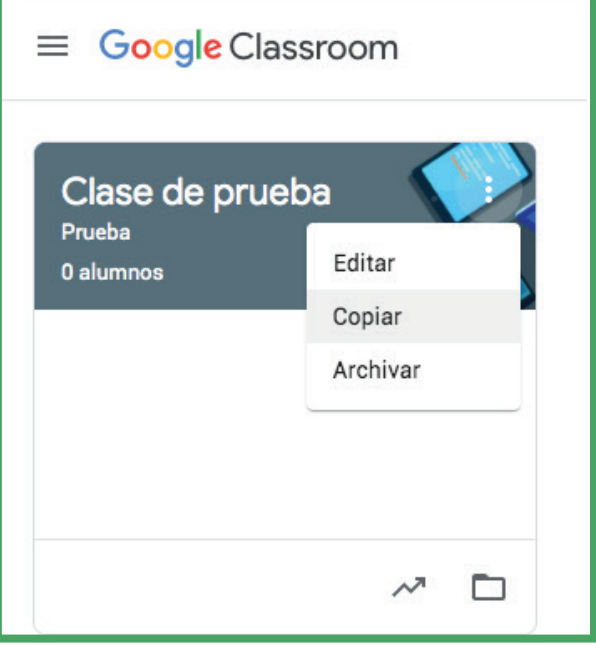

- En el menú de la clase que se requiera respaldar damos clic en copiar, modificamos el nombre de la clase al finalizar damos clic en copiar.
- Las actividades quedarán ocultas a los alumnos y guardadas como borrador.
- Se tendrá que dar de alta a los nuevos alumnos.

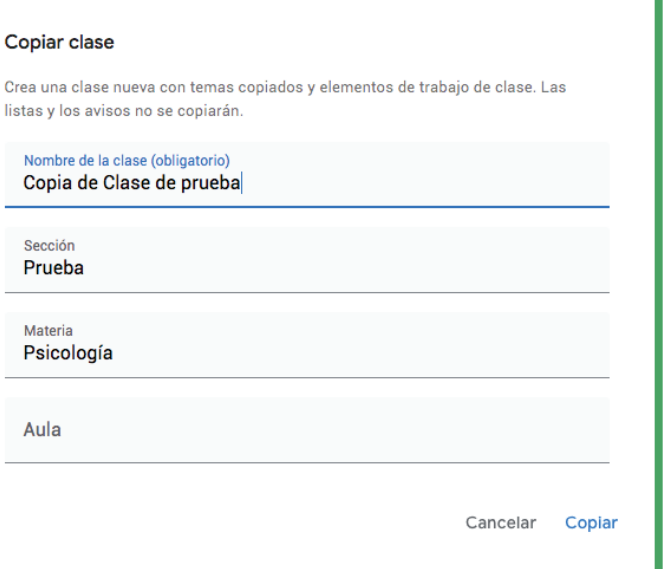

## **Inscribir alumnos**

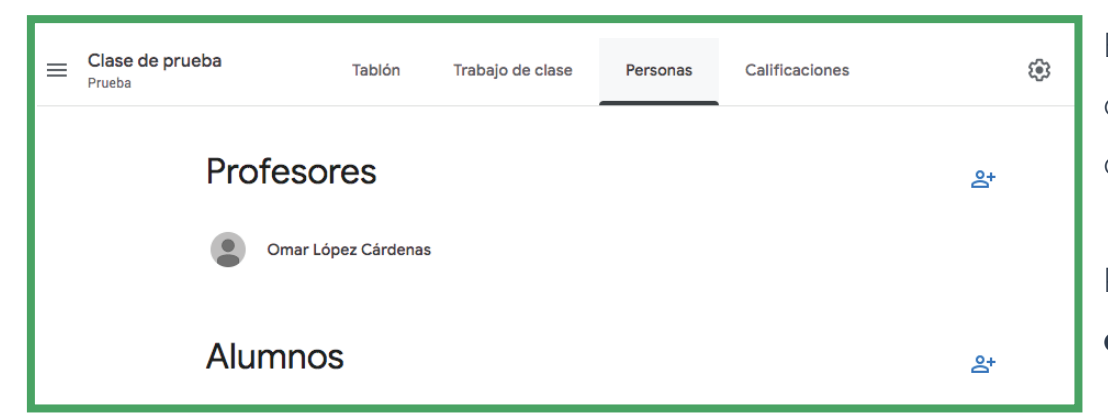

En el menú principal damos clic en el apartado de **personas.**

Para **agregar alumnos damos clic en** 

#### Escribe el **nombre de los alumnos que se quieran invitar a esa clase, damos clic en invitar.**

A los alumnos les llegará una **invitación a su correo.**

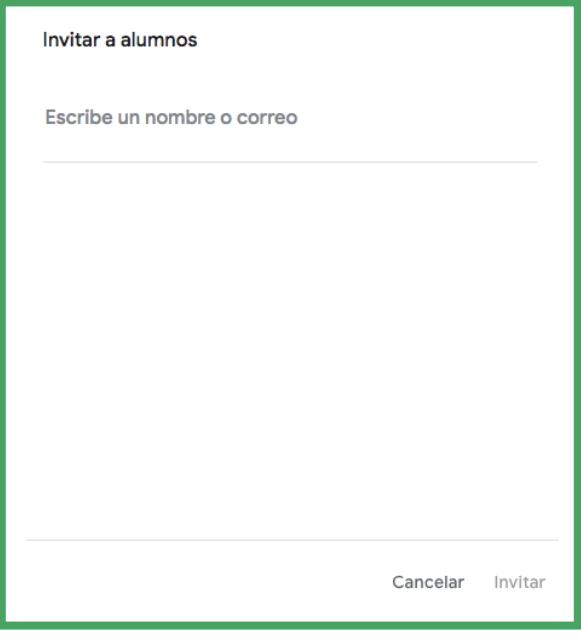

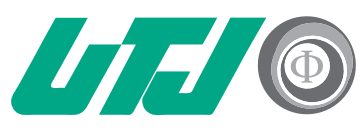

Universidad Tecnológica Innovación y Excelencia

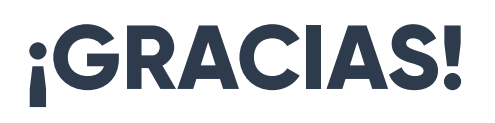

Para cualquier duda y/o aclaración comunícate

al correo **tecnologiaeducativa@utj.edu.mx**

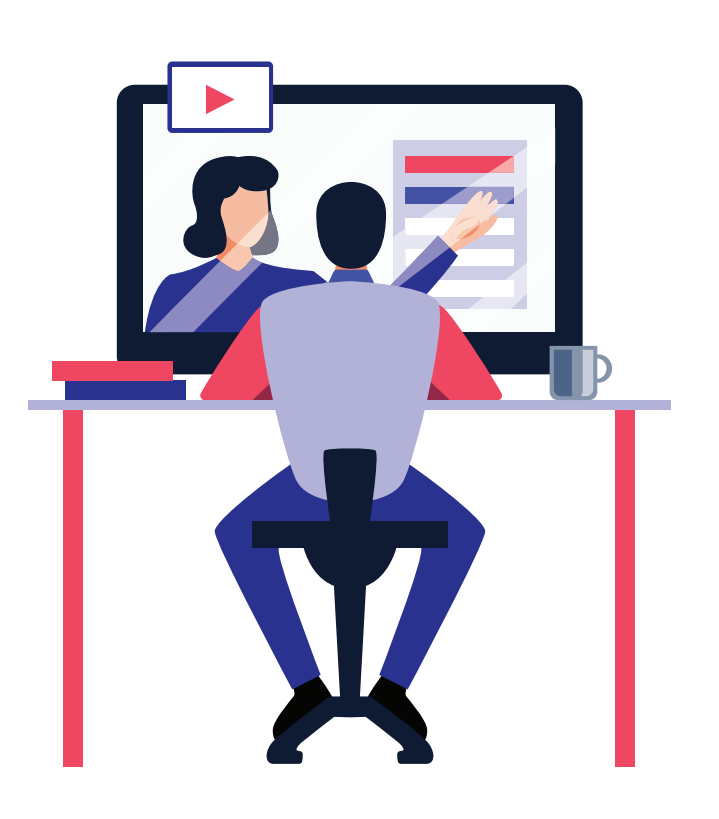

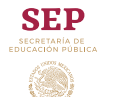

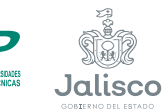

A Innovación, Ciencia<br>A y Tecnología

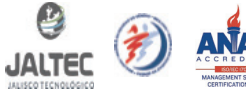

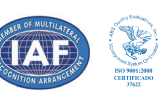